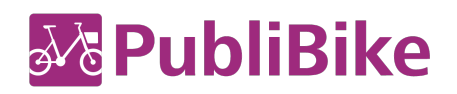

# **Harmonisation du réseau PubliBike/Velospot**

Marche à suivre pour le téléchargement et l'activation de la nouvelle application « PubliBike Velospot ».

Important : vous avez besoin d'une carte de crédit valable pour l'enregistrement de votre compte auprès de PubliBike-Velospot.

## **J'ai un abonnement B-Quick :**

- 1. Veuillez télécharger la nouvelle application « PubliBike Velospot » depuis l'App Store d'Apple ou dans Google Play Store.
- 2. Inscrivez-vous comme nouvelle cliente ou nouveau client. Vous pouvez le faire soit directement dans la nouvelle appli sous *Compte* -> *Enregistrer* , soit sur le site Internet ((URL)) en cliquant sur *Enregistrer*.
- 3. Choisissez le compte B-Quick-Minute (l'abonnement a changé de nom et s'appelle désormais B-Quick-Minute dans la nouvelle appli).
- 4. Saisissez vos données personnelles. Important : veuillez utiliser la même adresse e-mail que celle de votre ancien compte PubliBike.
- 5. Saisissez les informations de votre carte de crédit et activez votre nouveau compte.
- 6. C'est déjà fini ! Votre compte est activé : vous pouvez désormais utiliser la nouvelle appli « PubliBike Velospot » pour déverrouiller les vélos PubliBike dotés du nouveau système de verrouillage, ainsi que tous les vélos de Velospot.

## **J'ai un abonnement B-Fit ou Business Bike**

Veuillez télécharger la nouvelle application « PubliBike Velospot » depuis l'App Store d'Apple ou dans Google Play Store.

## **Activation via l'application**

- 1. Veuillez cliquer sur Compte dans votre ancienne appli « PubliBike ».
- 2. Si vous avez droit à une mise à jour gratuite, vous pourrez cliquer sur le bouton *Update gratuit PubliBike Velospot*.
- 3. Vous serez automatiquement redirigé-e vers la nouvelle appli « PubliBike-Velospot ». Veuillez cliquer sur *Créer un compte PubliBike Velospot*.
- 4. Veuillez cliquer sur *Enregistrer*
- 5. Saisissez vos données personnelles. Important : veuillez utiliser la même adresse e-mail que celle de votre ancien compte PubliBike.
- 6. Saisissez les informations de votre carte de crédit et activez votre nouveau compte.
- 7. C'est déjà fini ! Votre compte est activé : vous pouvez désormais utiliser la nouvelle appli « PubliBike Velospot » pour déverrouiller les vélos PubliBike dotés du nouveau système de verrouillage, ainsi que tous les vélos de Velospot.

### **Activation via Internet**

- 1. Connectez-vous à votre compte client existant sur ((URL)).
- 2. Si vous avez droit à une mise à jour gratuite, le message *Update gratuit PubliBike*  Velospot s'affiche.
- 3. Veuillez cliquer sur *Créer un compte PubliBike Velospot*.
- 4. Saisissez vos données personnelles. Important : veuillez utiliser la même adresse e-mail que celle de votre ancien compte PubliBike.
- 5. Saisissez les informations de votre carte de crédit et activez votre nouveau compte.
- 6. C'est déjà fini ! Votre compte est activé : vous pouvez désormais utiliser la nouvelle appli « PubliBike Velospot » pour déverrouiller les vélos PubliBike dotés du nouveau système de verrouillage, ainsi que tous les vélos de Velospot.